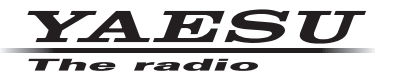

# **C4FM/FM 144/430MHz DUAL BAND DIGITAL TRANSCEIVER**

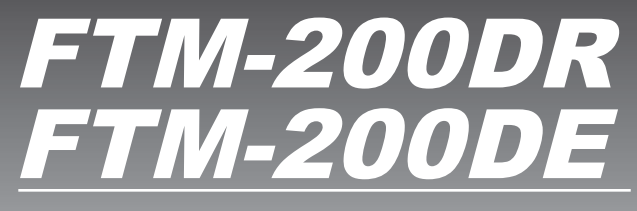

**Instruction Manual (WIRES-X Edition)**

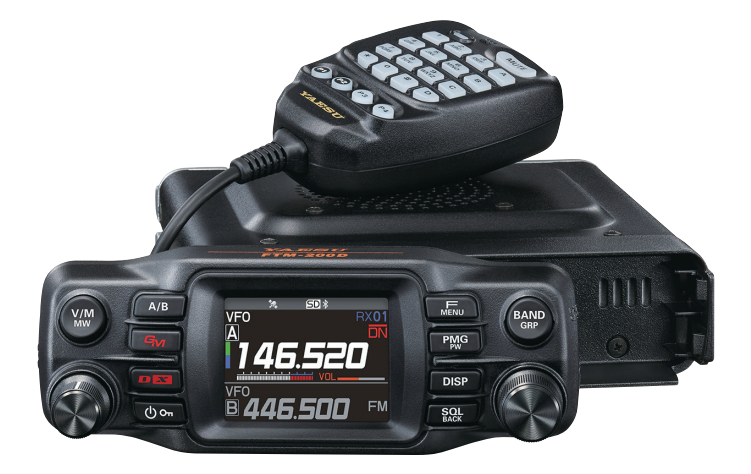

# **Contents**

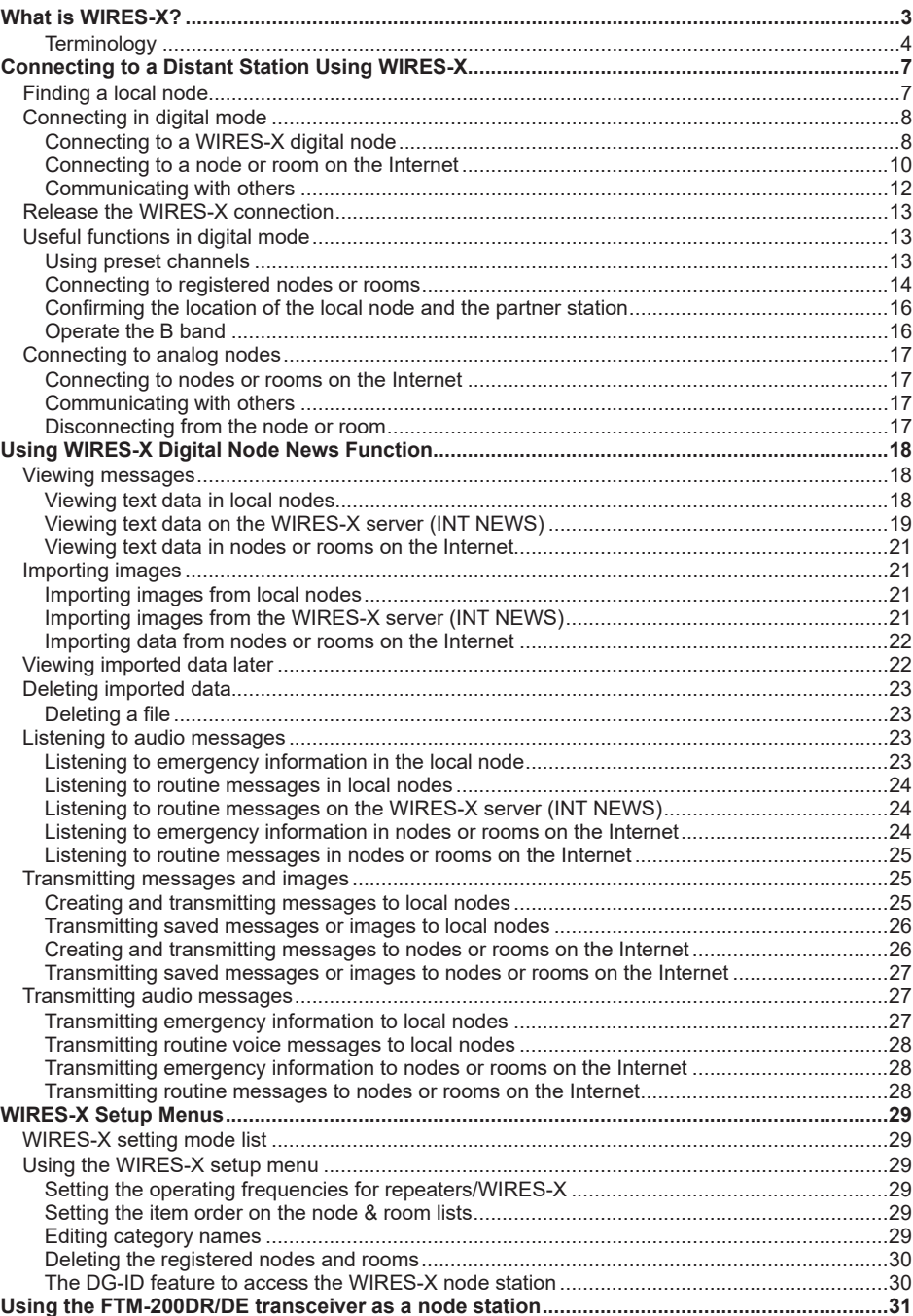

# <span id="page-2-0"></span>**What is WIRES-X?**

WIRES (Wide-coverage Internet Repeater Enhancement System) is an Internet communication system which expands the range of amateur radio communication. By relaying radio signals via the Internet, stations can be connected where radio waves cannot reach each other.

WIRES uses local nodes (stations connected to the Internet via PCs) as access points which repeat communications of conventional amateur radio stations. When the local nodes are connected to each other via the Internet, amateur stations all over the world can communicate with each other just by connecting conventional stations to the local nodes.

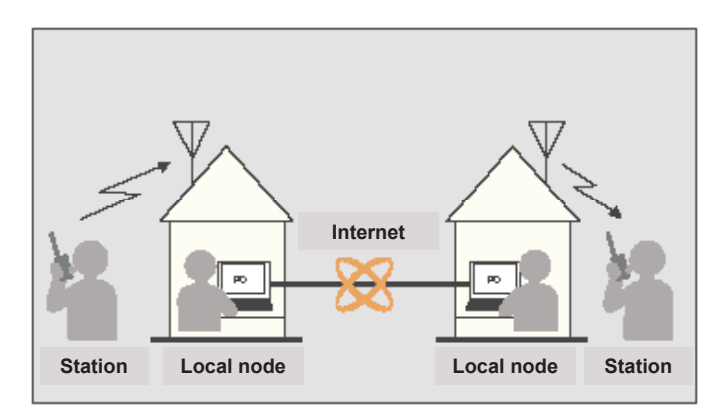

In addition to the WIRES features, WIRES-X also supports digital communications. Using WIRES-X, you can transmit and receive digitalized data such as text, image data and audio.

Using WIRES-X in conjunction with the transceiver allows analog/digital communications with stations beyond the direct radio contact range. In digital communication mode, you can search for stations by call signs or keywords, and exchange data such as messages and location information.

# <span id="page-3-0"></span>**Terminology**

### **Node**

Radio repeater connected to the Internet via a PC, creating an internet WIRES access point which repeats signals of conventional amateur radio stations.

#### z **Local node**

Node within the radio contact range of a conventional amateur radio station.

#### **• Analog node**

An analog node is a transceiver or repeater using the conventional FM format, that can only repeat DTMF (Dual Tone Multi Frequency) codes, and analog audio transmissions.

#### $\bullet$  Digital node

A Digital node is a transceiver or repeater compatible with digital communications in C4FM (Continuous 4 level FM) format. This type of node can transmit/receive digital audio, as well as text and image data. You can also repeat DTMF codes and analog audio transmissions.

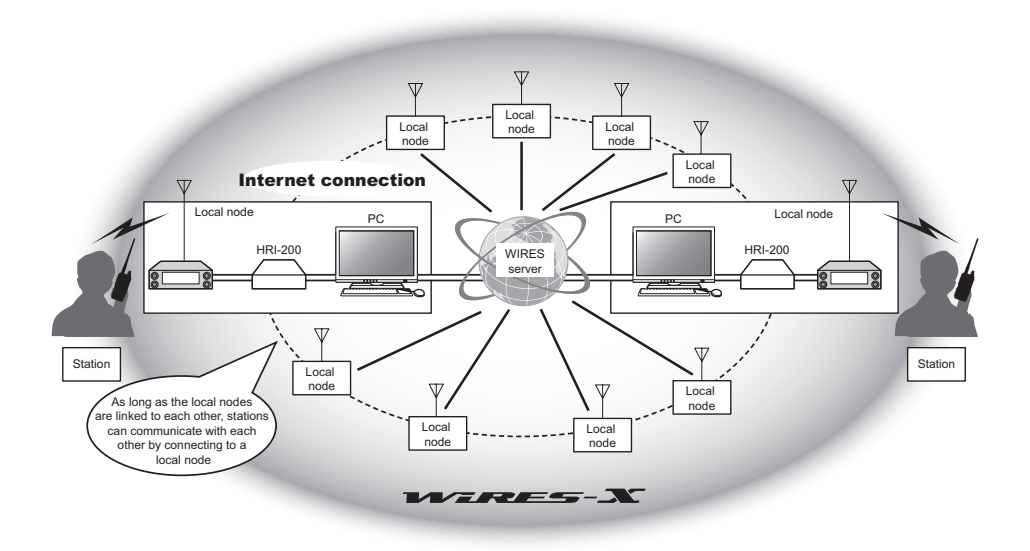

# **WIRES-X user ID**

YAESU provides identification names with the WIRES-X nodes. For each node, a DTMF ID (5-digit number) and an alphanumeric user ID (up to 10 digits) are assigned.

If the ID of the node to be connected is known, you can transmit the DTMF code from the transceiver, or directly specify the node to connect by searching the digital characters (only for digital nodes).

#### z **ID list**

Nodes and rooms which are currently operating WIRES are listed and published on the Yaesu website. Information such as the IDs, the call signs and the operating frequencies is provided (some nodes may not be published due to the wishes of the owners).

# ■ Room (Round QSO Room)

WIRES system creates community space QSO Rooms to which multiple nodes can connect simultaneously. Besides voice communications, you can also chat with text messages on the local node control PC.

#### $\bullet$  Open room

Room which allows all nodes to connect

#### $\bullet$  **Closed room**

Room only registered nodes can connect

#### $\bullet$  Digital room

Room only digital nodes can connect

#### $\bullet$  Activity

Nodes currently connected to a specific room

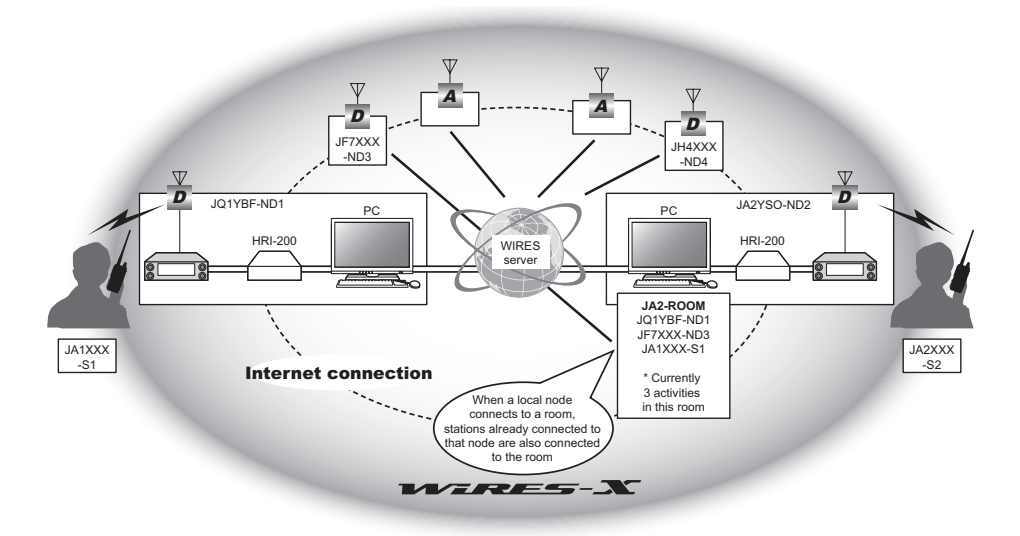

 $\Box$ . In the illustration,  $\Box$  refers to digital nodes and  $\Box$  refers to analog nodes.

# **News function**

This feature allows digital data such as text, image, and audio, to be saved on the local node control PC. The data can be accessed from the connected digital stations.

From a digital transceiver connected to a local node or room, you can access the local node (LOCAL NEWS) and the data storage area (news station), and import (upload) and export (download) data.

Owners of a node or room can import/export data from/to their own station via a PC. The owner can also delete data and change information such as its name and attribution. The WIRES-X server also has its own news station (INT NEWS) where you can read information and data supplied by YAESU.

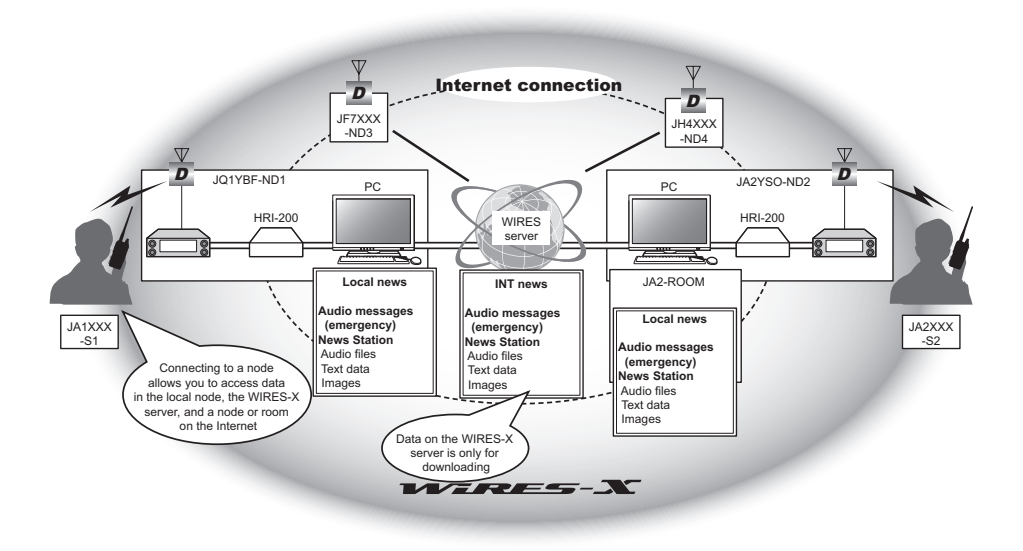

# **Preset search function**

If the preferred channel for connecting to a local node is programmed (preset) in the transceiver, the channel can be scanned automatically when WIRES-X is started. Utilize this function as follows:

- • Quickly connect to the usually accessed local node by presetting its frequency in advance.
- • By presetting a channel frequency shared with your friends nodes, you can quickly connect the transceiver to a local node even while traveling in other areas.

Two transceivers can be used on the node, one for the preset search channel (receive only channel) and the other for the voice channel (operation channel).

# <span id="page-6-0"></span>**Connecting to a Distant Station Using WIRES-X**

# **Finding a local node**

To communicate with WIRES-X, a WIRES-X node station (local node) must be established within radio contact range of the user transceiver.

WIRES-X nodes are stations users voluntarily registered with Yaesu. Their information such as locations and operation styles are listed on the Yaesu website: https://www.yaesu.com/jp/en/wires-x/index.php

First use this list to search for a nearby local WIRES-X node, and then find nodes on the Internet used by people you want to communicate with; write down the node names and frequencies.Since the connection procedure differs between digital stations and analog stations, confirm whether the node is an analog station or a digital station.

- When the local node is a digital station: Connect from your transceiver in digital mode. (Nodes on the Internet can connect to both digital and analog stations.)
- When the local node in an analog station: Connect from your transceiver in analog mode. (Nodes on the Internet can connect to both analog and digital stations.)

# <span id="page-7-0"></span>**Connecting in digital mode**

- Ascertain the DG-ID setting of the WIRES-X node station. Connecting to the WIRES-X node requires the transceiver DG-ID be set according to the DG-ID code set on the WIRES-X node station.
- • Confirm that the operating mode of WIRES-X node has been set to the C4FM digital mode.
- • Before using WIRES-X, set the communication modulation mode to C4FM.

# **Connecting to a WIRES-X digital node**

1. Set the transmit/receive DG-ID to the same ID number as the node station. For details, refer to the FTM-200DR/DE Operating Manual.

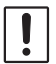

The DG-ID number set by this connection method is the normal DG-ID number set by pressing and holding the [**GM**] key. Please note that this is not the WIRES-X DG-ID number set in [**65 WIRES DG-ID**] in the setup menu.

- 2. Transmit with the corresponding node transmit/receive frequency.
	- If the signal is received from the node, continue to operate as is.
	- • If not receiving the signal from the node, it is possible that the node station is not connected to the Internet, if so, proceed to the next step "Connecting to the other node ID or the other room ID".

# ■ Connecting to the other node ID or the other room **ID**

- 1. Press and hold the  $[F \text{ menu}]$  key  $\rightarrow [65 \text{ WIRES DG-ID}] \rightarrow$  Press the **DIAL** knob. The WIRES-X DG-ID setting screen will be displayed.
- 2. Rotate the **DIAL** knob to set the WIRES-X DG-ID to the same ID number as the node station.
	- AUTO: Only open nodes, set to the DG-ID number "00" may be connected.
	- 01 to 99: Only nodes matching the set DG-ID number may be connected.

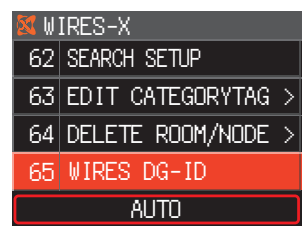

The default setting is "AUTO"

- 3. Press the [**DISP**] key or **PTT** switch to save the setting and return to normal operation.
- 4. Set the A-band to the frequency of the desired local node.

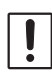

• WIRES-X can only be used on the A-band.

- If the B-band is the operation band, press and hold the ID XI key to automatically switch the operation to the A-band (shown on the top part of the screen).
- 5. Press and hold the [**D X**] key.

"**X**" flashes on the left side of the display.

- • While "**X**" is flashing, briefly press the [**D X**] key to reestablish connection to the local node. i.
	- • When a local node cannot be found, "**X**" will disappear in 20 seconds.

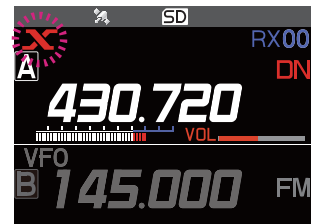

6. When a local node is found, "**X**" is lit solid, and the node name and city name appear on the bottom part of the screen.

Depending on the connection status, the screen will show one of four display patterns.

#### Example #1:

Connected to the local node, but unable to connect to Internet nodes or rooms (never before established a connection to Internet nodes or rooms).<br>JQ1YBG-ND Shinagawa-

#### Example #2:

Connected to the local node, but unable to connect to Internet nodes or rooms (previously succeeded in establishing a connection to an Internet node or room). Press the **PTT** switch to connect to the blinking node or room for internet communication.

### Example #3:

Connected to the local node, and successfully connected to an Internet node or room (the Internet node or room is the same one most recently used). Press the **PTT** switch for internet communication. JQ1YBG-ND Shinagawa-

# Example #4:

Connected to the local node, and successfully connected to an Internet node or room (the Internet node or room is different from the one most recently used). To use the current connection destination, press the **PTT** switch and continue Internet communication

When "**\***" is displayed, rotate the **DIAL** knob. Call signs of nodes and rooms on the Internet you previously connected to flash.

Now press the **DIAL** knob or press the **PTT** switch to connect to the selected Internet node or room and initiate Internet communication.

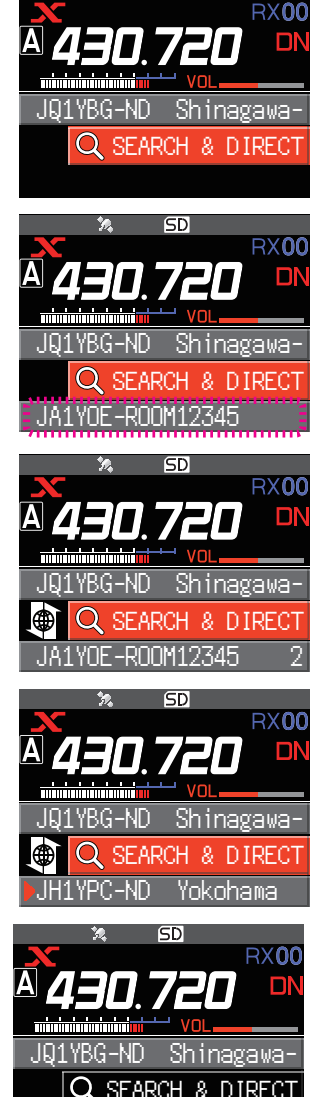

**SD** 

JA1YOE-ROOM12345

#### <span id="page-9-0"></span>**Connecting to a node or room on the Internet**

Connect to the chosen node or room in one of the following ways:

- Select an accessible node or room from the list
- • Specify the node name or room name
- Select the most recently connected node or room
- Specify the DTMF ID of the node or room to connect

#### **• Searching from the node & room lists**

1. While displaying the local node, rotate the **DIAL** knob to select [**SEARCH & DIRECT**], then press the **DIAL** knob.

- 2. Rotate the **DIAL** knob to select [**ALL**], then press the **DIAL** knob.
	- • Displays the list of accessible nodes and rooms.
	- • Connection destinations are displayed from the room list and then node list.
	- • On the connection destination room columns, the number of activities (the number of nodes connected to each room) appears on the right side.
- 3. Rotate the **DIAL** knob to select the node or room to connect, then press the **DIAL** knob.

Rotate the **DIAL** to select the node or room to connect, then press **PTT** to establish a connection.

- • Once connection is successful, the menu list of the connected node (room) will appear.
- If connection is unsuccessful, an error message appears, and the screen returns to the list of nodes and rooms.

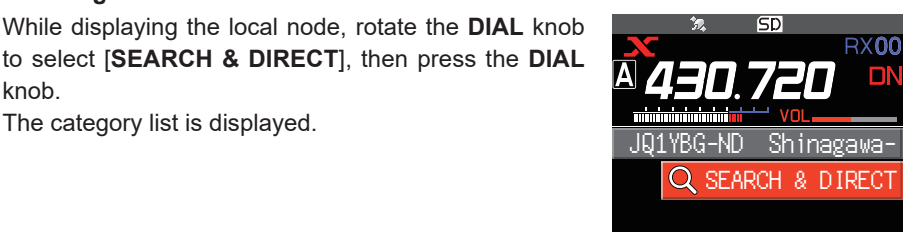

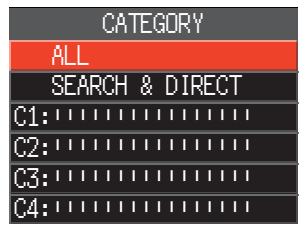

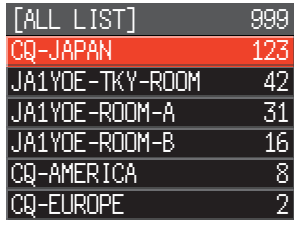

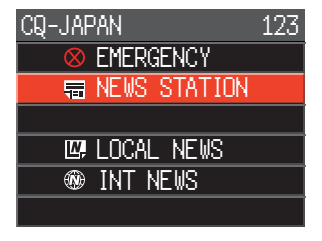

# **• Searching by node or room name**

1. While displaying the local node, rotate the **DIAL** knob to select [**SEARCH & DIRECT**], then press the **DIAL** knob.

2. Rotate the **DIAL** knob to select [**SEARCH & DIRECT**], then press the **DIAL** knob. The character input screen is displayed.

3. Enter all or part of the room or node name, then press and hold the **DIAL** knob.

If connection destinations with the first part of the name matching the partial entry are found, they will be listed.

- • If there are no connection destinations matching the partial entry, "No Data" appears and the screen returns to the character input screen.
- • If the entered name is found, the transceiver establishes connection immediately.
- The screen displays the room list search results followed by the node list search results.
- • On the room search results, the number of nodes connected to each room appears on the right side.
- 4. Rotate the **DIAL** knob to select the node or room to connect, then press the **DIAL** knob.
	- • Rotate the **DIAL** to select the node or room to connect, then press **PTT** to initiate a connection.
	- • Once connection is successfully established, the menu list of the connected node (room) will appear.
	- • If connection is unsuccessful, an error message appears and the screen returns to the list of nodes and rooms.

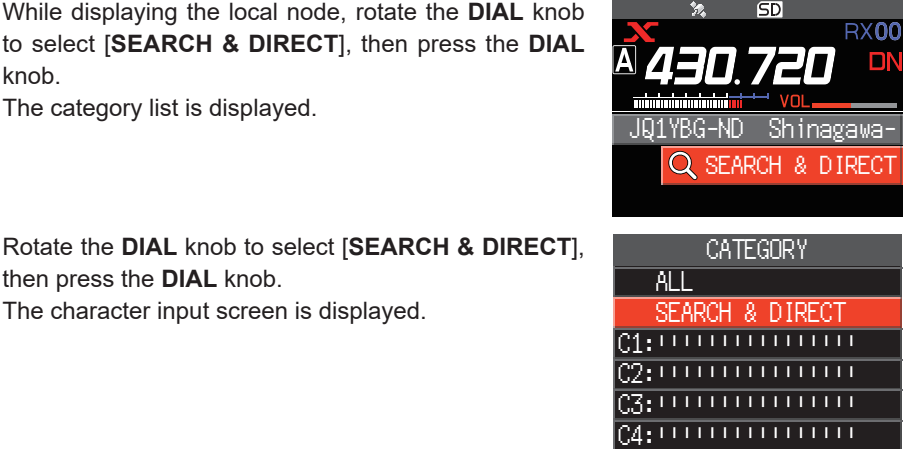

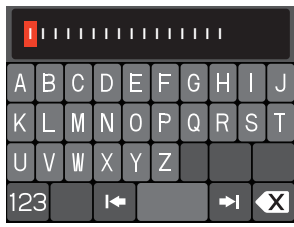

JA1YOE-TKY-ROOM 42 JA1YOE-ROOM-A 31 JA1YOE-ROOM-B 16 JA1YOE-ROOM-C 1

JA1YOE-ND1 JA1YOE-TKY

 $"$ JA1Y" + 24

#### <span id="page-11-0"></span> $\bullet$  Connecting to the most recently connected node or room

The previously Internet connected node or room, appears and flashes at the bottom of the screen.

Rotate the **DIAL** knob to select the flashing node or room, then press the **DIAL** knob or the **PTT** switch to start the connection, when established, the menu list of the connected node (room) will appear.

- $\cdot$  If " $\cdot$  is displayed at the left side of the node name on the bottom part of the screen, rotate the **DIAL** to display the node most recently connected.
- If connection is not successful, an error message appears, and the screen returns to the list of nodes and rooms.

# **• Specify the DTMF ID of the node or room to connect**

- 1. While the WIRES-X connection screen is displayed, press and hold the "#" key on the microphone. "#" Is displayed in the frequency display area.
- 2. Enter the DTMF ID on the microphone, then press the "#" key.
	- The connection begins and DTMF ID flashes.
	- Once connection is established, the menu list of the connected node (room) will appear.
	- To discontinue the input, press the "\*" key on the microphone.
	- If connection is unsuccessful, an error message appears.

# **Communicating with others**

- 1. While displaying the station you are currently connected to, press **PTT** switch. The transceiver switches to transmit.
- 2. Release the **PTT** switch. The transceiver returns to receive.

# $\bullet$  Disconnecting from the node or room

1. Press and hold the "\*" key on the microphone.

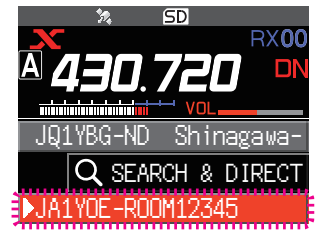

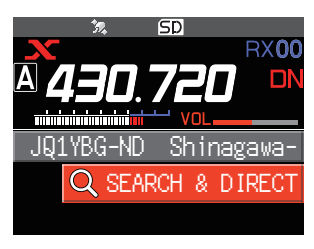

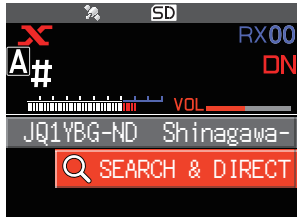

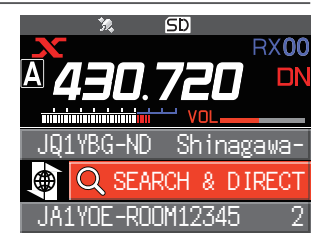

# <span id="page-12-0"></span>**Release the WIRES-X connection**

Press and hold the [**D X**] key to disconnect and switch to the frequency display screen, the "**X**" on the left side of the frequency display disappears.

If the disconnect operation is not performed, the local node and the node or room remain connected.

# **Useful functions in digital mode**

### <span id="page-12-1"></span>**Using preset channels**

Programming (presetting) a channel frequency allows you to easily connect to a local node.

By sharing a channel frequency with other nodes, you can connect the transceiver to a local node even while you are out. This is useful for a group to operate a station.

#### **• Presetting a channel**

- 1. Press and hold the **[F MENU]** key  $\rightarrow$  **[61 RPT/WIRES FREQ]**  $\rightarrow$  Press the **DIAL** knob.
- 2. Press the **DIAL** knob to select [**PRESET**].
	- [PRESET] will become available.
	- The default setting is "MANUAL".
- 3. Rotate the **DIAL** knob to select [**PRESET**], then press the **DIAL** knob.
- 4. Rotate the **DIAL** knob to select frequency.
	- • Press the [**BAND grp**] key to switch the preset frequency band.
	- The default setting is 146.550 MHz, 446.500 MHz.
- 5. Press the [**DISP**] key or **PTT** switch to save the setting and return to normal operation.
- $\bullet$  **Stop using preset channels** Set step 2 of the previous section to "MANUAL".

# $\bullet$  **Connecting to a preset channel**

- 1. Follow the above procedure "Presetting a channel" to make the preset channel available in advance.
- 2. Press and hold the [**D X**] key. The preset frequency is recalled, and the "**P**" and "**X**" icons flash alternately in the upper left of the frequency display.

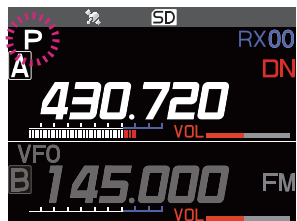

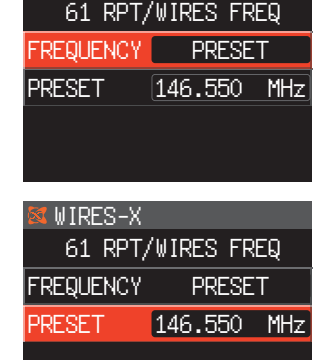

WIRES-X

<span id="page-13-0"></span>3. When a local node is found, "**X**" lights up, and the node name and city name appear on the bottom part of the screen.

When a local node cannot be found, the flashing "**P**" and "**X**" disappear in 20 seconds.

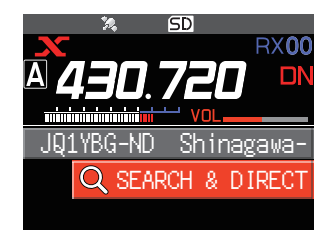

If the frequency of the detected local node is different from that of the preset channel, the frequency automatically switches to the node frequency.

#### **Connecting to registered nodes or rooms**

Register names of Internet nodes and rooms on the Internet and sort them into 5 categories. Up to a total of 20 nodes and rooms can be registered in each category.

#### **• Registering category names**

 $\mathbf i$ 

- 1. Press and hold the [**F MENU**] key  $\rightarrow$  [63 EDIT CATEGORYTAG]  $\rightarrow$  Press the DIAL knob.
- 2. Rotate the **DIAL** knob to select one of [**C1**] to [**C5**], then press the [**DISP**] key. The character input screen is displayed.

3. Enter the category name.

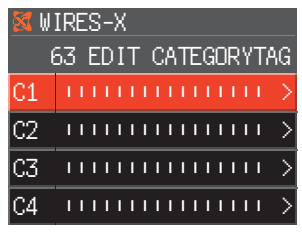

- 4. Press and hold the **DIAL** knob to set the category name and return to the previous screen. Repeat steps 2 to 4 to set more category names.
- 5. Press the **PTT** switch to set the category name and return to the frequency display screen.
- <span id="page-13-1"></span>**• Registering a node or room**
- 1. Rotate the **DIAL** knob to select the node or room to connect, then press the **DIAL** knob. The menu list of the connected node (room) is displayed. JQ1YBG-ND Shinagawa-

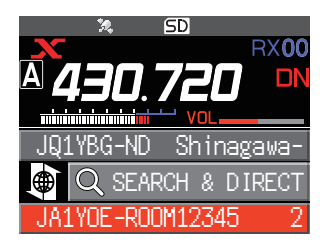

- 2. Press the [**F menu**] key.
- 3. Rotate the **DIAL** knob to select [**ADD**], then press the **DIAL** knob.

The category list displayed.

4. Rotate the **DIAL** knob to select one of [**C1**] to [**C5**], then press the [**DISP**] key.

The name of the currently connected node or room is added to the registered node and room lists.

5. Press the [**SQL back**] key. The screen returns to the list.

# $\bullet$  **Connecting to registered nodes or rooms**

- 1. Rotate the **DIAL** knob to select [**SEARCH & DIRECT**], then press the **DIAL** knob. The category list is displayed.
- 2. Rotate the **DIAL** knob to select one of [**C1**] to [**C5**], then press the [**DISP**] key.
	- • Displays the node and room lists.
	- On room listings, the number of nodes connected to each room appears at the right side.
- 3. Rotate the **DIAL** knob to a node or room, then press the **DIAL** knob.

Rotate the **DIAL** to select the node or room to connect, then press **PTT** to switch to establish a connection.

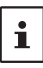

The items are listed in the order of the activity number, or the access history (as selected from [**62 SEARCH SETUP**] in setting mode).

- If connection is successful, the menu list of the connected node or room appears.
- If connection is not successful, an error message appears, and the screen returns to the list of nodes and rooms.

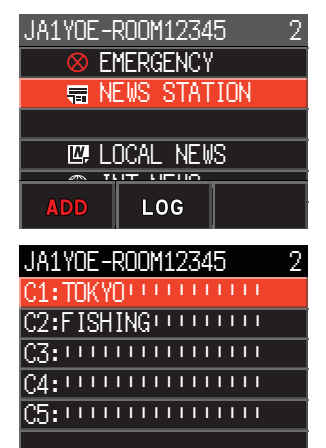

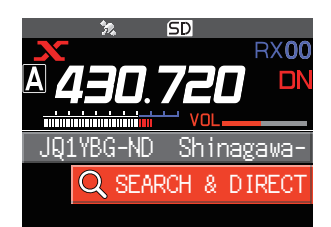

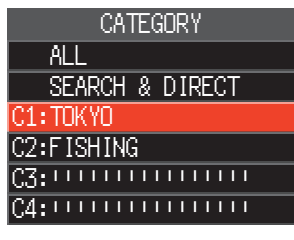

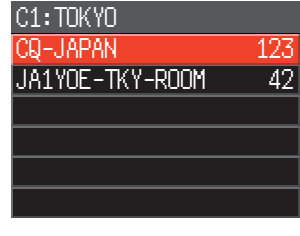

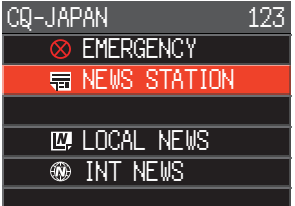

### <span id="page-15-0"></span>**Confirming the location of the local node and the partner station**

When the signal from the connected local node contains GPS location data, the information can be displayed on the screen.

1. Press the [**DISP**] key on WIRES-X screen.

If the signal of the partner station operating in C4FM digital DN (V/D) mode includes GPS position information, the distance and direction of the received station from your own station are displayed.

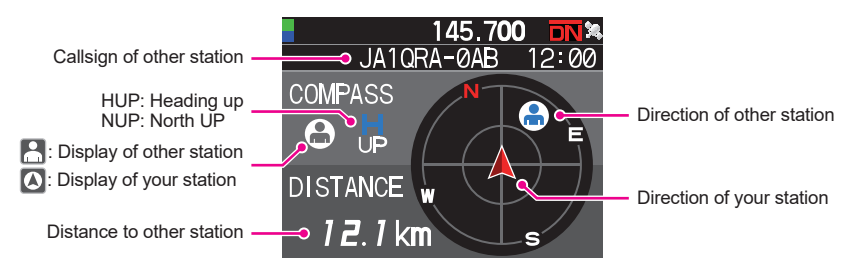

2. Press the [**DISP**] key again to return to normal operation.

When "**NUMERIC**" is selected from [**5 LOCATION INFO**] in the setting mode, the latitude & longitude screen appears instead of the compass screen.

#### **Operate the B band**

ĺ.

While on the WIRES-X screen, press the [**A/B**] key to the operating band becomes the B band. Frequency change and normal communications are possible in the B band. Press the [**A/B**] key again to return to the WIRES-X connection screen where you can operate and communicate with WIRES-X.

# <span id="page-16-0"></span>**Connecting to analog nodes**

When the node to connect is an analog station, use the DTMF function on the transceiver. For details on using the DTMF function, refer to "DTMF Operation" in the Advance Manual.

#### **Connecting to nodes or rooms on the Internet**

- 1. Set the main band frequency to the local node frequency.
- 2. Press the [**D X**] key to switch to analog FM mode.

For details, refer to "Selecting the Communication Mode" in the basic operating manual.

- 3. While pressing the microphone **PTT** switch, also press the DTMF ID key "#" followed by the 5 digits of the room or node to connect.
- 4. Release the **PTT** switch on the microphone, and keep the transceiver in receiving mode for about 10 seconds.
	- Once connection is established, you will be able to hear audio.
	- The connection destination screen does not appear.

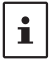

DTMF codes consisting of up to 16 digits can be stored into 9 channels on the transceiver. If you register the codes of frequently-used connection destinations in advance, you can easily transmit the code by selecting it on the function menu screen and pressing PTT. For details, refer to "DTMF Operation" in the Advance Manual.

#### **Communicating with others**

- 1. Press the **PTT** switch, and speak into MIC.
- 2. Release the **PTT** switch.

The transceiver switches to receive mode.

#### **Disconnecting from the node or room**

- 1. While pressing the **PTT** switch on the microphone, also press "#" followed by "99999" (DTMF disconnect command).
- 2. Disconnects the node or room.

# <span id="page-17-0"></span>**Using WIRES-X Digital Node News Function**

In WIRES-X digital mode, you can transmit/receive messages (text data) and images; you can also record/play audio messages.

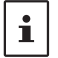

Before using the News function, insert a microSD memory card into the transceiver. For details, refer to "Using a micro SD Memory Card" in the basic operating manual.

### **Viewing messages**

Text messages and data that are transmitted/received by either a local node, or a node or room on the Internet, can be read on the transceiver.

#### <span id="page-17-1"></span>**Viewing text data in local nodes**

1. On the connected destination screen, rotate the **DIAL** knob to select local node, then press the **DIAL** knob.

2. Rotate the **DIAL** knob to select the local node name displayed in [**LOCAL NEWS**], then press the **DIAL** knob.

If data reception is successful, the menu list of the local node appears.

3. Rotate the **DIAL** knob to select [**NEWS STATION**], then press the **DIAL** knob.

The upload/download select screen will appear.

4. Rotate the **DIAL** knob to select [**DOWNLOAD**], then press the **DIAL** knob. The data type select screen will appear.

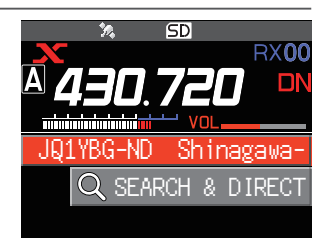

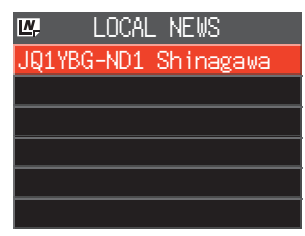

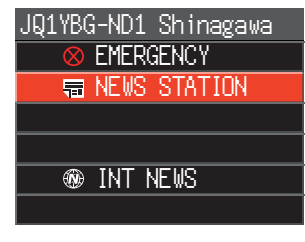

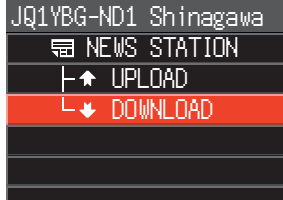

- <span id="page-18-0"></span>5. Rotate the **DIAL** knob to select [**MESSAGE**], then press the **DIAL** knob.
	- If data reception is successful, the list of data appears.
	- The list shows the registered data in reverse chronological order.
- 6. Rotate the **DIAL** knob to select the message to view, then press the **DIAL** knob.

Downloads the data and displays the content of the message.

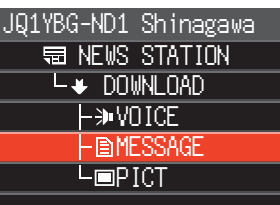

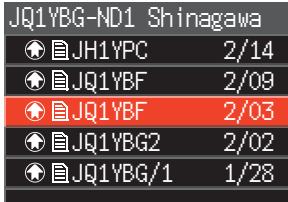

From:JH1YPC [2022/02/03 13:42]

Good morning To:JQ1YBG-ND

7. Press the [**SQL back**] key.

 $\mathbf i$ 

Returns the screen to the data list.

- • Press the **DIAL** knob on the screen displaying the contents to display the date and time the message was downloaded.
- On each screen, press the [SQL **BACK**] key to return to the previous screen.

#### <span id="page-18-1"></span>**Viewing text data on the WIRES-X server (INT NEWS)**

Text information provided by Yaesu on the WIRES-X server can be read from the transceiver.

1. Rotate the **DIAL** knob to select local node, then press the **DIAL** knob.

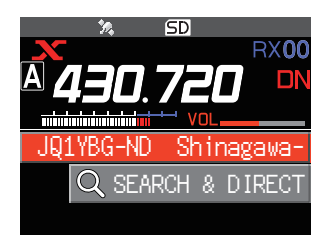

2. Rotate the **DIAL** knob to select the local node name displayed in [**LOCAL NEWS**], then press the **DIAL** knob.

If data reception is successful, the menu list of the local node appears.

3. Rotate the **DIAL** knob to select [**INT NEWS**], then press the **DIAL** knob.

Displays the menu of the WIRES-X server.

4. Rotate the **DIAL** knob to select [**NEWS STATION**], then press the **DIAL** knob.

Displays the data type select screen.

- 5. Rotate the **DIAL** knob to select [**MESSAGE**], then press the **DIAL** knob.
	- If data reception is successful, the list of data appears.
	- The list shows the registered data in reverse chronological order.
- 6. Rotate the **DIAL** knob to select the message to view, then press the **DIAL** knob.
	- • Downloads the data and displays the content of the message.
	- Press the **DIAL** knob while the message is displayed to display the call sign and upload date/time of the uploaded message.
- 7. Press the [**SQL back**] key. Returns the screen to the data list.

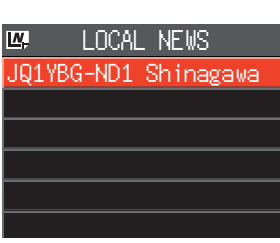

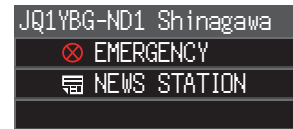

**<sup><sup>3</sup>**</sup> INT NEWS

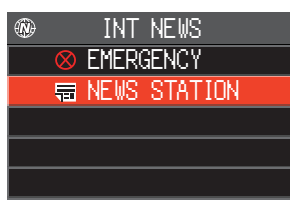

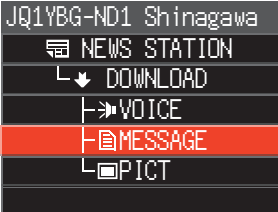

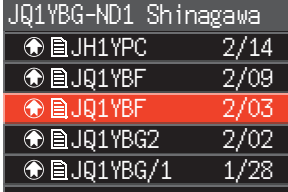

### <span id="page-20-0"></span>**Viewing text data in nodes or rooms on the Internet**

1. Rotate the **DIAL** knob to select the Internet node or room to connect, then press the **DIAL** knob. Displays the menu list of the Internet node or room.

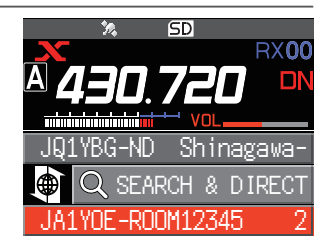

2. Follow steps 3 to 7 of "Viewing text data in local nodes" [\(page 18\)](#page-17-1) to import the data.

### **Importing images**

Images can be imported (transmitted/received) to the transceiver from a local node, or an Internet node or room.

#### <span id="page-20-1"></span>**Importing images from local nodes**

- 1. Follow steps 1 to 4 in "Viewing text data in local nodes" on [page 18](#page-17-1) to display the data type select screen.
- 2. Rotate the **DIAL** knob to select [**PICT**], then press the **DIAL** knob.
	- Displays the data list.
	- The list shows the registered data in reverse chronological order.
- 3. Rotate the **DIAL** knob to select the image to download, then press the **DIAL** knob.
	- • Starts downloading and "Receiving" appears.
	- • After data import completes, the image appears.
	- Data in unsupported formats cannot be imported. In such a case, "NOT Completed" appears, and then the screen returns to the data type select screen.
	- • When the microSD memory card does not have enough free space, data cannot be imported. In such a case, "Memory is full" appears, and then the screen returns to the data list.
- 4. Press the [**SQL back**] key.

Returns the screen to the data list.

#### **Importing images from the WIRES-X server (INT NEWS)**

Images provided by Yaesu on the WIRES-X server can be imported onto the transceiver.

- 1. Follow steps 1 to 4 in "Viewing text data on the WIRES-X server (INT NEWS)" [\(page](#page-18-1)  [19](#page-18-1)) to display the data type select screen.
- 2. Follow steps 2 to 6 in "Importing images from local nodes" above to display or save the image data.

#### <span id="page-21-0"></span>**Importing data from nodes or rooms on the Internet**

1. Rotate the **DIAL** knob to select the node or room to connect, then press the **DIAL** knob. Displays the menu list of the Internet node or room.

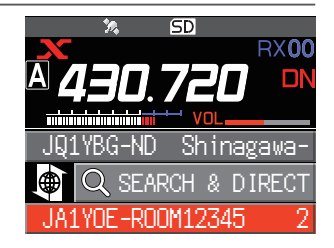

2. Follow steps 2 to 5 in "Importing images from local nodes" [\(page 21](#page-20-1)) to import data.

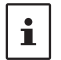

 $\mathbf i$ 

• On each screen, press the [**SQL back**] key to return to the previous screen.

• Even when the category list or data list is displayed, you can press the **PTT** switch to send audio to the connected node or room on the Internet for communication.

#### <span id="page-21-1"></span>**Viewing imported data later**

You can also view the imported data later.

- 1. Follow steps 1 to 2 in "Viewing text data in local nodes" ([page 18\)](#page-17-1) to display the data type select screen.
- 2. Press the [**F menu**] key, then rotate the **DIAL** knob to select [**LOG**] , then press the **DIAL** knob. Displays the data type select screen.

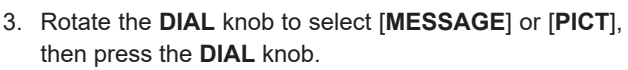

- • Displays the data list.
- The list shows the registered data in reverse chronological order.

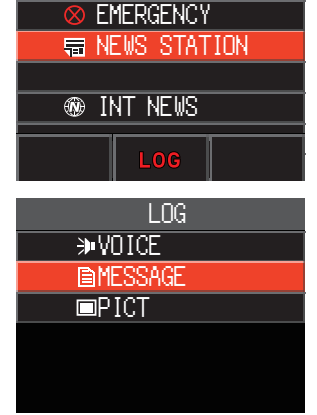

JQ1YBG-ND1 Shinagawa

• On this screen, rotate the **DIAL** knob to select [**VOICE**], then press the **DIAL** knob to play the audio file recorded on the microSD memory card with the transceiver.

• VOICE data of the news function cannot be imported to the transceiver.

- 4. Rotate the **DIAL** knob to select the data to view, then press the **DIAL** knob. Displays the content of the message or the image.
- 5. Press the [**SQL back**] key.

Returns the screen to the data list.

# <span id="page-22-0"></span>**Deleting imported data**

#### **Deleting a file**

- 1. Follow steps 1 to 5 "Viewing imported data later" on [page 22](#page-21-1) to display the content of the message or image data.
- 2. Press the [**F menu**] key, then rotate the **DIAL** knob to select [**DEL**], then press the **DIAL** knob. The confirmation message appears.
- 3. Rotate the **DIAL** knob to select [**OK**], then press the **DIAL** knob.

Deletes the data and returns the screen to the data list.

### **Listening to audio messages**

You can play and listen to audio files transmitted/received by a local node, or node or room on the Internet.

Audio files are categorized into the following two types:

**EMERGENCY**: Emergency information. Depending on the node or room settings, mandatory updates are supplied to connected nodes and rooms in five-minute intervals for two hours starting from the initial dissemination of the news.

**NEWS STATION**: Normal message. Listen to the message anytime, as long as the message is not deleted from the node or room.

VOICE data of the news function cannot be imported to the transceiver.

#### **Listening to emergency information in the local node**

- 1. Follow steps 1 to 3 in "Viewing text data in local nodes" on [page 18](#page-17-1) to display the menu list of the local node.
- 2. Rotate the **DIAL** knob to select [**EMERGENCY**], then press the **DIAL** knob.
	- • Displays the data list.

 $\mathbf i$ 

- The list shows the registered data in reverse chronological order.
- Data registered within the past 2 hours flashes.

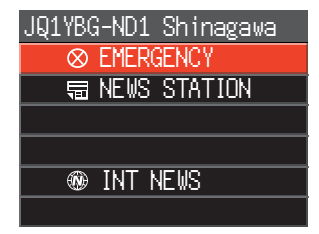

- 3. Rotate the **DIAL** knob to select the audio file to play, then press the **DIAL** knob.
	- Audio playback begins and the speaker icon flashes.
	- After playback ends, the screen returns to the data list.

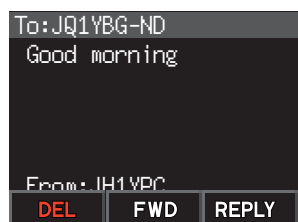

#### <span id="page-23-0"></span>**Listening to routine messages in local nodes**

- 1. Follow steps 1 to 5 in "Viewing text data in local nodes" on [page 18](#page-17-1) to display the data type select screen.
- 2. Rotate the **DIAL** knob to select [**VOICE**], then press the **DIAL** knob.
	- • Displays the data list.
	- The list shows the registered data in reverse chronological order.
- 3. Rotate the **DIAL** knob to select the audio file to play, then press the **DIAL** knob.
	- Audio playback begins and the speaker icon flashes.
	- After playback ends, the screen returns to the data list.

#### **Listening to routine messages on the WIRES-X server (INT NEWS)**

- 1. Follow steps 1 to 4 in "Viewing text data on the WIRES-X server (INT NEWS)" on [page 19](#page-18-1) to display the data type select screen.
- 2. Rotate the **DIAL** knob to select [**VOICE**], then press the **DIAL** knob.
	- • Displays the data list.
	- The list shows the registered data in reverse chronological order.
- 3. Rotate the **DIAL** knob to select the audio file to play, then press the **DIAL** knob.
	- Audio playback begins and the speaker icon flashes.
	- After playback ends, the screen returns to the data list.

# **Listening to emergency information in nodes or rooms on the Internet**

1. Rotate the **DIAL** knob to select the node or room on the Internet to connect, then press the **DIAL** knob. Displays the menu list of the node or room on the Internet.

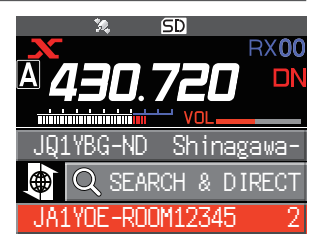

- 2. Follow steps 3 to 4 in "Viewing text data in local nodes" on [page 18.](#page-17-1)
- 3. Rotate the **DIAL** knob to select [**EMERGENCY**], then press the **DIAL** knob. Displays the data list.
	- The list shows the registered data in reverse chronological order.
	- Data registered within the past 2 hours flashes.
- 4. Rotate the **DIAL** knob to select the audio file to play, then press the **DIAL** knob.
	- Audio playback begins and the speaker icon flashes.
	- • After playback ends, the screen returns to the menu list of the connected node or room.

### <span id="page-24-0"></span>**Listening to routine messages in nodes or rooms on the Internet**

1. Rotate the **DIAL** knob to select the Internet node or room to connect, then press the **DIAL** knob. Displays the menu list of the node or room on the Internet.

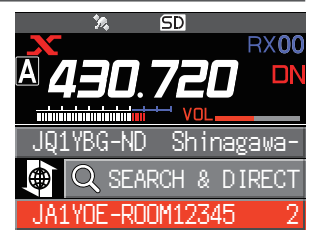

2. To play the audio, follow steps 2 to 3 in "Listening to routine messages in local nodes" on [page 19](#page-18-1).

#### **Transmitting messages and images**

You can transmit messages (text data) and images saved on the microSD memory card inserted into the transceiver, to a local node, or a node or room on the Internet. You can also create a new message and transmit it.

• For details on microSD memory cards, refer to "Using a micro SD Memory Card" in the basic operating manual.

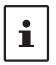

• You can also transmit photos taken with the camera that is built into the optional microphone "MH-85A11U". For details on how to take photos, refer to "Taking a Picture (Snapshot Function)" in the basic operating manual.

#### <span id="page-24-1"></span>**Creating and transmitting messages to local nodes**

- 1. Follow steps 1 to 4 in "Viewing text data in local nodes" on [page 18](#page-17-1) to display the upload (transmission)/download (reception) select screen.
- 2. Rotate the **DIAL** knob to select [**UPLOAD**], then press the **DIAL** knob.

Displays the data type select screen.

- 3. Rotate the **DIAL** knob to select [**MESSAGE**], then press the **DIAL** knob. Displays the data list.
- 4. Rotate the **DIAL** knob to select [**NEW**], then press the **DIAL** knob.

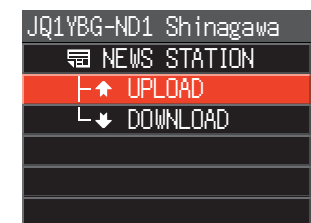

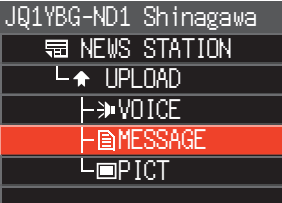

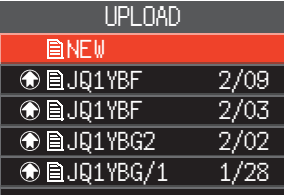

- <span id="page-25-0"></span>5. Press the [**F menu**] key, then rotate the **DIAL** knob to select [**EDIT**], then press the **DIAL** knob.
- 6. Use the **DIAL** knob to enter a message of up to 80 characters.
- 7. Press and hold the **DIAL** knob. Displays the entered message confirmation screen.
- 8. Press the [**F menu**] key, then rotate the **DIAL** knob to select [**UPLOAD**], then press the **DIAL** knob.
	- Starts message transmission.
	- • To save the entered message as a standard message, rotate the **DIAL** knob to select [**SAVE**], then press the **DIAL** knob [\(page 27\)](#page-26-1).
	- • After message transmission completes, the screen returns to the data list.

On the character input screen, rotate the **DIAL** knob to select [**MTXT**], then press the **DIAL** knob to select one of the 19 routine messages.

 $\mathbf{i}$ 

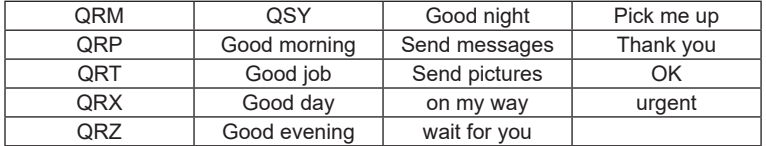

#### <span id="page-25-2"></span>**Transmitting saved messages or images to local nodes**

- 1. Follow steps 1 to 2 in "Creating and transmitting messages to local nodes" on [page](#page-24-1)  [25](#page-24-1) to display the data type select screen.
- 2. Rotate the **DIAL** knob to select [**MESSAGE**] or [**PICT**], then press the **DIAL** knob. Displays the data list.
- 3. Rotate the **DIAL** knob to select the message or image to transmit, then press the **DIAL** knob.
- 4. Press the [**F menu**] key, then rotate the **DIAL** knob to select [**UPLOAD**], then press the **DIAL** knob.

After data transmission completes, "Completed" appears and then the screen returns to the data type select screen.

#### <span id="page-25-1"></span>**Creating and transmitting messages to nodes or rooms on the Internet**

1. Rotate the **DIAL** knob to select the node or room on the Internet to connect to, then press the **DIAL** knob.

Displays the menu list of the node or room on the Internet.

- 2. Rotate the **DIAL** knob to select [**NEWS STATION**], then press the **DIAL** knob. Displays the upload (transmission)/download (reception) select screen.
- 3. Rotate the **DIAL** knob to select [**UPLOAD**], then press the **DIAL** knob. Displays the data type select screen.
- 4. Follow steps 3 to 8 in "Creating and transmitting messages to local nodes" on [page](#page-24-1)  [25](#page-24-1) to create and transmit a message.

#### <span id="page-26-0"></span>**Transmitting saved messages or images to nodes or rooms on the Internet**

- 1. Follow the above steps 1 to 3 in "Creating and transmitting messages to nodes or rooms on the Internet" on [page 26](#page-25-1), to display the data type select screen.
- 2. Follow the above steps 3 to 4 in "Transmitting saved messages or images to local nodes" on [page 26](#page-25-2), to select and transmit data.

#### <span id="page-26-1"></span>**• Registering a standard message**

Up to 10 texts containing a maximum of 80 characters each can be registered as standard messages.

Registered texts can be selected and used like the 19 standard messages that have been saved as default.

- 1. Follow steps 1 to 7 in "Creating and sending a new message" on page 9 to display the message entry screen.
- 2. Press the [**F menu**] key, then rotate the **DIAL** knob to select [**SAVE**], then press the **DIAL** knob.

The standard message list is displayed.

- 3. Rotate the **DIAL** to select the number (1 to 10) where you want to register the standard message.
- 4. Press the **DIAL** knob.
	- • Registers the text as a standard message and displays the message entry screen.
	- If you register a new message to a number where a message is already registered, the old message is overwritten.
	- • To cancel registration, press the [**BACK**] key.

# **Transmitting audio messages**

You can transmit audio messages spoken into the microphone as data to a local node, or node or room on the Internet.

Audio files are categorized into the following 2 types:

**EMERGENCY:** Emergency information. Depending on the node or room settings. mandatory updates are supplied to connected nodes and rooms in five-minute intervals for two hours starting from the initial dissemination of the news.

**NEWS STATION**: Normal message. Listen to the message anytime as long as the message is not deleted from the node or room.

#### <span id="page-26-2"></span>**Transmitting emergency information to local nodes**

- 1. Follow steps 1 to 2 in "Viewing text data in local nodes" on [page 18](#page-17-1) to display the menu list of the local node.
- 2. Rotate the **DIAL** knob to select [**EMERGENCY**].

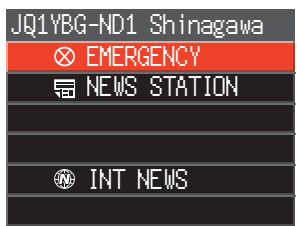

<span id="page-27-0"></span>3. Press the **PTT** switch, a beep sounds and a confirmation screen "EMERGENCY Upload?" Appears. When sending emergency information, press and hold the **PTT** switch, after three beeps, the screen display will change to "EMERGENCY UPLOADING" for about 5 seconds, and then the countdown will be started. While pressing the **PTT** switch, speak into MIC.

The maximum recording time is one minute.

4. Release the **PTT** switch after completing audio transmission. After message transmission completes, "**Completed**" appears and then the screen returns to the menu list of the local node.

# <span id="page-27-1"></span>**Transmitting routine voice messages to local nodes**

- 1. Follow steps 1 to 3 in "Viewing text data in local nodes" on [page 18](#page-17-1) to display the upload (transmission)/download (reception) select screen.
- 2. Rotate the **DIAL** knob to select [**UPLOAD**], then press the **DIAL** knob. Displays the data type select screen.
- 3. Rotate the **DIAL** knob to select [**VOICE**].

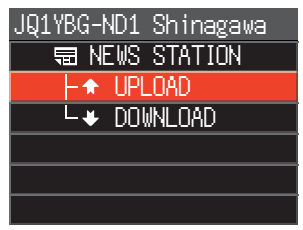

- 4. While pressing the **PTT**, speak into MIC. The maximum recording time is one minute.
- 5. Release the **PTT** after completing audio transmission. After message transmission completes, "**Completed**" appears and then the screen returns to the data type select screen.

# **Transmitting emergency information to nodes or rooms on the Internet**

1. Rotate the **DIAL** knob to select the node or room on the Internet to connect, then press the **DIAL** knob.

Displays the menu list of the node or room on the Internet.

2. Follow steps 2 to 5 in "Transmitting emergency information to local nodes" on [page](#page-26-2)  [27](#page-26-2) to transmit a message.

# **Transmitting routine messages to nodes or rooms on the Internet**

- 1. Follow steps 1 to 2 in "Creating and transmitting messages to nodes or rooms on the Internet" on [page 26](#page-25-1) to display the upload (transmission)/download (reception) select screen.
- 2. Follow steps 2 to 4 in "Transmitting routine voice messages to local nodes" on [page](#page-27-1)  [28](#page-27-1) to transmit a message.

# <span id="page-28-0"></span>**WIRES-X Setup Menus**

# **WIRES-X setting mode list**

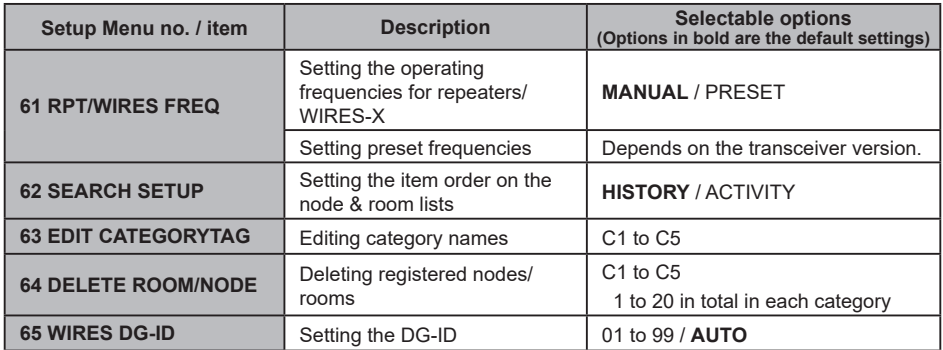

# **Using the WIRES-X setup menu**

#### **Setting the operating frequencies for repeaters/WIRES-X**

The [**D X**] key can be set to always use the preset frequency when searching for the local node.

For details, refer to "Using preset channels" on [page 13.](#page-12-1)

#### **Setting the item order on the node & room lists**

To change the sort criteria of the list of connection destinations on the Internet:

- 1. Press and hold the  $[F \text{ menu}]$  key  $\rightarrow$  **[62 SEARCH SETUP**]  $\rightarrow$  Press the **DIAL** knob.
- 2. Press the **DIAL** knob to select "**HISTORY**" or "**ACTIVITY**".
	- **HISTORY**: Displays the list sorted in order of the connection destination that your station most recently connected to.
	- **ACTIVITY**: Displays the list sorted in descending order from the room with the most nodes connected. Nodes come after rooms.

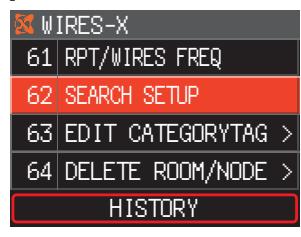

3. Press the [**DISP**] key or **PTT** switch to complete the setting.

#### **Editing category names**

Five categories can be named where nodes and rooms are registered. Up to 16 alphanumeric characters can be used for each category name.

For details, refer to "Registering a node or room" on [page 14.](#page-13-1)

### <span id="page-29-0"></span>**Deleting the registered nodes and rooms**

Nodes and rooms registered in the 5 categories can be deleted.

- 1. Press and hold the [**F MENU**] key  $\rightarrow$  [64 DELETE ROOM/NODE]  $\rightarrow$  Press the DIAL knob.
- 2. Rotate the **DIAL** to select the desired category, then press the **DIAL** knob.

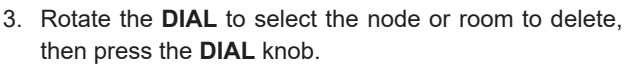

The confirmation message appears.

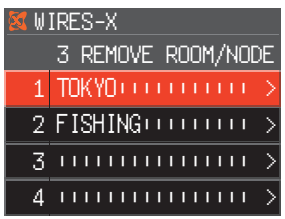

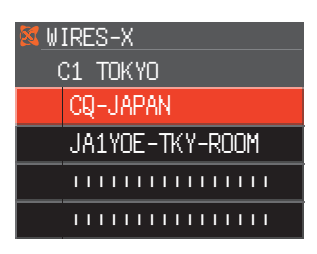

- 4. Rotate the **DIAL** knob to select [**OK**], then press the **DIAL** knob. Deletes the selected node or room.
- 5. Press the [**DISP**] key or **PTT** switch to return to normal operation.

#### **The DG-ID feature to access the WIRES-X node station**

Set the WIRES-X, DG-ID number used when connecting to the local node station by pressing the [**D X**] key.

- 1. Press and hold the **[F MENU**] key  $\rightarrow$  **[65 WIRES DG-ID**]  $\rightarrow$  Press the **DIAL** knob.
- 2. Rotate the **DIAL** knob to select the DG-ID setting for WIRES-X.
	- **AUTO**: Only open nodes, set to the DG-ID number "00" may be connected.
	- **01** to **99**: Only nodes matching the set DG-ID number may be connected.

The default setting is "AUTO".

3. Press the [**DISP**] key or **PTT** switch to complete the setting.

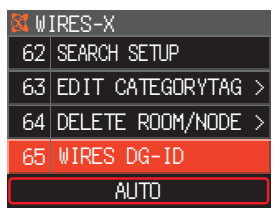

# <span id="page-30-0"></span>**Using the FTM-200DR/DE transceiver as a node station**

# **Set the FTM-200DR/DE to node station mode**

Follow the procedure below to use the FTM-200DR/DE transceiver as a node station.

1. Connect the FTM-200DR/DE to the HRI-200, then start the WIRES-X software on the PC.

Refer to the HRI-200 Instruction Manual.

2. While pressing [**GM**] and [**D X**] simultaneously, press and hold the Power (lock) switch to turn the power ON.

The FTM-200DR/DE will be set to node station mode; "**WIRES-X**" will appear on the display.

Follow step 2 again to cancel node station mode.

#### **Adjusting the display brightness**

Turn the **DIAL** knob to select one of the seven brightness levels.

#### **Turning the display ON and OFF**

Press and hold the [**DISP**] key to hide all displays on the screen (the key illumination also turns OFF).

Press the any key (except the Power switch) to show the hidden displays.

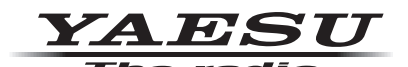

Copyright 2022 YAESU MUSEN CO., LTD. All rights reserved.

No portion of this manual may be reproduced without the permission of YAESU MUSEN CO., LTD.

#### **YAESU MUSEN CO., LTD.**

Tennozu Parkside Building 2-5-8 Higashi-Shinagawa, Shinagawa-ku, Tokyo 140-0002 Japan **YAESU USA**

6125 Phyllis Drive, Cypress, C A 90630, U.S.A.

#### **YAESU UK**

Unit 12, Sun Valley Business Park, Winnall Close Winchester, Hampshire, SO23 0LB, U.K. 2202-A